# USER MANUAL

## FULL HD 1080P

HD (high definition) hard disk karaoke box

VOD karaoke system

## Directory

| 1、Attention                             | 2  |
|-----------------------------------------|----|
| 2、Product instructions                  | 2  |
| 2. 1 Main function                      | 2  |
| 2. 2 Accessories list                   | 3  |
| 2. 3 Input and output interfaces        | 3  |
| 2. 4 Remote control button instructions | 4  |
| 3、Connect and Play instructions         | 5  |
| 3. 1 Connection instructions            | 5  |
| 3. 2 Player main menu instructions      | 5  |
| 4、Karaoke system instructions           | .9 |
| 4. 1 Karaoke system structure           | 9  |
| 4. 2 Add song instructions              | 9  |
| 4. 3 Song book printing                 | 10 |
| 4. 4 Random play                        | 10 |
| 4. 5 Karaoke system operation           | 10 |
| 4. 6 Rolling subtitles edit             | 11 |
| 5、Trouble shooting                      | 11 |

## 1 Attention

Improperly operation or not follow the detail manual instruction may result in equipment damage, Please follow the manual instructions.

Soft fabrics wipe, No Solvent such as Benzene or alcohol

#### **Power supply voltage**

Please check your local Voltage or consult to your local agent.

energy consumption

It will have energy consumption when in the standby status or connect to the power. (Withdraw the plug from socket when not use)

#### Avoid High Temperature, moist, water and dust.

Do not exposure in the moist, raining, sands or high temperature area (can not exposure under heating or Sunshine area)

#### **Avoid Expansion and Contraction**

Do not use when it just move out from the cold temp area to warm temp area, waiting until the water evaporation finish on the surface and internal.

#### Do not block the ventilation

Do not use inside the cabinet or enclosed box, need at least 10cm (4 inch) space surrounding.

## 2 product introduction

## 2.1. Main function

This is a full HD hard disk karaoke system + full HD hard disk player. Decoding and Video output capability up to 1080p (Video resolution rate 1920X1080), almost support all kinds of multi-media file format.

## 1, Professional karaoke box function

A: Various ways of selecting songs: with OSD electronic song menu, it can customize the osd menu by user, and it support unicode, so it can switch language between Simplified/Traditional Chinese, English, Vietnamese, Germany, French, Spanish, Russian, Japanese, Korean etc. language mode; Kinds of popular ways of selecting songs.

Selecting by words: the song can be searched quickly by first word (at most four words), quick and precise; the traditional Chinese mode supports selecting songs by phonetic alphabet. Selecting by languages: it's easy to find a song by Chinese/Cantonese/Taiwanese/Vietnamese/English/Japanese/Korean, etc. Selecting by artists: choose favorite singer, and select all his/her songs. Selecting by song's type: select songs by Chorus/Chants/Opera/Popular songs; Selecting songs by numbers: input the number of song, and select the song: Song List: it's easy to delete or take precedence the selected songs.

B: Full function control: play, pause, skip, replay, voice, voice accompaniment, volume control, insert, delete, random play, rolling titles, etc.

2. Real FULL HD 1080P decoding function, supporting H. 264, MPEG1/2/4, DIVX, XVID, MKV, TS, AVI, M2TS, MTS, MP4, VOB, DAT, MPG, MPEG, MOV, SWF and etc.. It supports blu-ray floder play: put the cursor on the blu-ray file folder, and press "ENTER", directly play the movie, do not need enter the folder to find the media file. 3. Support HD RM/RMVB decoding, support RM8/RM9/RM10.
4. Support MP3, WMA, OGG, ACC music format, and etc. And the FLAC, APE, WAV can specially bring high quality enjoyment for the music fans. Support to browse, zoom, rotate, play full screen pictures, and can play background music while displaying pictures.
5. Various interfaces: HDMI 1.3 interface supports 1080P output, component Y/PB/PR 1080P or less video output, CVBS video and stereo AV output. USB2.0 SLAVE and HOST interfaces, optical and coaxial output interfaces. The voice of microphone and music can be output from HDMI.

6. Support built-in SATA interface hard disk, 3.5 inch disk will be ok. It can be external connected with kinds of USB hard disk, partition support FAT/FAT32/NTFS format, and support file copy and deletion among each facility.

7. Support various SRT Subtitle and blu-ray 、 DVD Subtitle, support subtitle switch.

8. Equipped with big-key luminous remote-controller, all the functions can be done on the remote-controller within 8-meter distance. The remote-controller uses 7# battery. The main functions can be done on the control panel.

9. The large power supply makes player work stably.

10. Supporting encryption for the songs, it can prevent the songs from being copied.

11. can add songs from U disk.

#### 2.2. accessories list

| 1 | PCS                   |
|---|-----------------------|
| 1 | PCS                   |
| 1 | PCS                   |
| 1 | PCS                   |
| 6 | PCS                   |
| 1 | PCS                   |
|   | 1<br>1<br>1<br>6<br>1 |

## 2.3. Input and Output interface Back Panel :

 $\ensuremath{\text{USB2.0}}$  interface for connect the  $\ensuremath{\text{PC}}$ 

USB2.0 interface for connect the USB equipment

AV (CVBS) interface for connect the TV with NTSC or PAL mode Y/Pb/Pr interface for connect the TV with component interface Coaxial interface for connect the power amplifier

Optical interface for connect the power amplifier

 $\operatorname{HDMI}$  interface for connect the TV with  $\operatorname{HDMI}$  interface

## 2.4. remote control button instructions

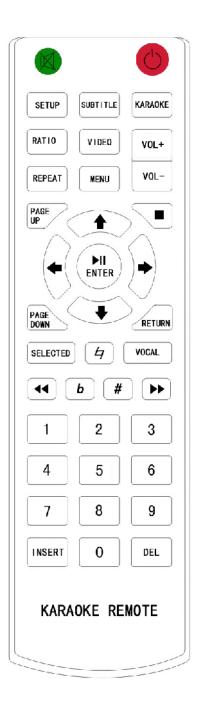

Mute: shutdown and turn on the voice Power: shutdown and turn on, enter the standby status, hard

disk power automatic shutdown during the standby status.
Setup: enter system parameters setting interface
Subtitle: show and close the subtitle selection interface.
Karaoke : enter and quit the Karaoke system status.

**Ratio:** repeat press the button can adjust the screen proportion.

**Video :** repeat press the button can select different video output mode for the different video interface such as AV, HDMI, and YpbPr;

vol+: increase the volume

Vol-: decrease the volume

**Repeat:** repeat from the beginning play song or movie **Menu:** show or close the karaoke OSD main menu

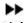

Fast Forward

🛃 Fast Rewind

**Stop:** STOP KEY during the KTV or MOVIE play

**UP, DOWN, LEFT, RIGHT:** Arrow key. Special reminds: the down key arrow is also the equipment selection key, change different equipment during the player status.

**Play, pause/enter key:** Pause, continue to play key, It is also the confirm key for the selection.

Return: back to the previous interface or Exit.

Page up, page down: Song selection menu, file list, E-text book turning page Key

**Vocal:** Change into vocal or music during the Song playing. Change into Sound channel or sound track during the Movie playing.

**Selected:** display the selected song list during the karaoke status.

Insert: Insert the song to the top of selected song list.

Del: delete the song in the selected song list.

Number Key: Num 1, 2, 3, 4, 5, 6, 7, 8, 9 key.

Num 6 is also the key for select the playing time interface by the player status.

Num 8 key is the key for show or close the play control interface

by the player status.

Num  $0\ \mathrm{key}$  is the key for show the copy window interface by the player status.

## 3 Connect and operation instructions

## 3.1. product connection

Please check the following connection instructions with patient when the video image can not show properly because of the video output mode not match for the first time installation.

## 1. HDMI Interface

HDMI connection can communicate with the HD TV by lossless communication. Recommend this connection if your TV has HDMI port. Output high quality video and voice can be output together.

Use specific HDMI cable connect TV with this box, TV can be set as HDMI "1080P", can see the menu when the power on under normal situation. For getting Highest resolution rate and the best visual effect ,you can repeat press the "Video" Key ,also Can press the "setup" key on the remote control to enter the setting menu, enter display selection and choose the Video output mode.

## 2. Use YPbPr cable:

YPbPr cable only provide video output, the Audio need to output by AV cable which offer stereo effect(red/white two line).

The red green blue line of the YPbPr cable plug insert into the relate socket on the TV, another plug insert into the Ypbpr socket on the Karaoke box.

Need to connect AV cable red, white plug into the TV Audio socket, another plug insert into L R socket on karaoke box.

Change TV mode into component input mode, also can set to 1080P or 720P, it will show the video image after the power on. Can change to the normal mode by press the "Video" key if the color is not normal on TV.

## 3. Use AV cable:

Insert AV cable into TV socket according to the color, another

plug insert into the AV socket on the Karaoke box.

Change the TV mode into the AV video mode, make sure the connection between TV and the Karaoke box is right , turn on the box. If the display is not in normal condition , press the remote control "video" Key.

## 4. COAXIAL or Optical output

Output voice by the coaxial port: Insert one coaxial plug to the coaxial input port of power amplifier, another plug insert to the output of coaxial port on the Karaoke box.

Output voice by the Optical port: Insert one Optical cable plug into the Optical input port of power amplifier, another plug insert to the Optical output port on the Karaoke box.

HDMI cable, optical cable, coaxial cable is not including in our package, please buy from other supplier.

## 3.2. Main interface function instruction

make sure the karaoke box and display equipments are well connected, turn on the power button, the signal light in front panel flash, showing the opening screen and then enter the main interface.

#### 1. System parameter setting.

Press the left, right key selection "setting" logo, press "enter" key enter setting menu, press up, down button select the items, press left, right key adjust the status. Need to "enter" key for save the new setting. Press "menu" or "return" key return to main menu.

## option parameter (setting menu) instruction :

**Display:** display and TVMode two option, can choose the suitable mode according to the equipment.

Mark1: When using AV video signals to the display equipment, select NTSC or PAL video. If choose component output or HDMI output, output mode need to choose 480i/576i/480p/576p/720p/1080i/1080p.

Mark2: press remote control "video" key can quickly change to the video output mode.

Language: language selection. Now support English , Chinese (simplified, traditional)

#### Photo setup :7 option.

1. view: image display inside the file folder, thumbnail or list display.

2.Sorting: Sorting from the file folder according the file name or file date.

3.Directory: directory option "disable" enter menu "photo", all the photo file show under this menu, not display file directory.

option "enable" enter menu "photo", all the photo file display by the file directory. 4. Repeat: photo file display by the circle mode, can choose: repeat directory or repeat off 5. Cropping: photo size can be choosing entire photo /smart crop / stretch photo.

6.Slideshow: : automatic display refresh rate can be choose: 3/5/10/30/60 second or 5 minutes.

7.Transition effect : Display image transition effect for the auto display photo, can select :on/off.

Movie setup: same as above.

.Subtitle: open or turn off the Movie subtitle.

. Resume display: Can keep play from the last play point.

.Digital Audio Output: Choose SPDIF PCM, output to the power amplifier after decoding by coaxial or fibber optical transformation; Choose SPDIF RAW, transformate audio source code.

Music setup: same as above.

.Lyrics: choose enable or disable to display Lyrics or not.

Text setup:

1.Sort: Text file sorting inside the file folder, according the file name or file date.

2.Directory: directory option choose "disable", enter main menu "text", all the photo file showing under this menu, not show file directory.

directory option "Enable" enter main menu "text", all the photo file display by the file directory.

3.Font color: Text file font display color can choose: white/blue/green/black.

4.Background color: text file color choose background color.

5. Auto browser speed : automatic display refresh rate for the Text file

6.Resume play: open or close the text file book-mark display.

Default: return to the factory default setting About: the software version info for the karaoke box Upgrade: upgrade the software .

Download the latest upgrade software "app\_A1H.img" from

supplier, copy to SD or FLASH disk root directory, insert to the karaoke box. Enter the setting menu select "upgrade", press "enter" key, then press "up" or "down" key to select "local upgrade", press "enter" key to upgrade, the upgrade progress will be show on the screen, the system will be automatic restart after the upgrade finish.

Special reminds: Do not stop the power or press the Power key on remote during upgrade, otherwise will severe damage the karaoke box.

## 2. Media file play:

Media file use category filter humanization operation, select "file" from main interface for enter, can show the entire file. Select "movie" "music" "photo" "text" "flash" enter, can display the file and block other type of file. 1)Movie play:

Enter by "file" logo or by " movie" logo in the main interfaces.

Press up, down key for select file , pageup pagedown key for change page; press enter key or right key enter next directory; ; press return key or left key return previous directory; press enter key for the video file play.Press VOL+/- key can adjust the volume; press mute key to turn on or turn off the sound.Press fast forward, fast rewind key control the direction, can choose 2,4,8 times; move the cursor to the play key, press enter to stop the fast move and start to play.

Press enter key for play/pause control, press stop key or return key for stop the play process and return to file directory

Press "repeat play" key to start play the same file.

Press sound channel can change sound track or channel.

Press "ratio" key can change the width height ratio, repeat press can select original size, full screen mode, subtitle mode, movie mode, wide screen mode.

Press "6" key can choose the time menu ,press left, right key select Hour/minute/second, press up down key adjust play time, press enter key start to play by the setting time, press return key to quick this menu.

Press "subtitle" key for the subtitle edit menu, can select one of the subtitle color as subtitle color ,subtitle size, subtitle location, subtitle code. Please put the subtitle file and video file under the same directory if use plug-in subtitle.

Memory play: system will automatic save the last play time point when quick the play during the display process. It will remind if continue to play from the saving point.

Notice:the equipment support video format : h.264, MPEG-1,2,4 (mkv,ts,m2ts,AVI,MPG,DAT,VOB,DivX,XviD,MJPEG,MOV), Highest resolution rate is

1920X1080,support RM,RMVB ,Highest resolution rate is 1280X720; will show "not support file format" if the video file coding is out of the highest coding rates. Press return to quit.

2)Photo play

Basic operation is same as above;

Browse photo background music function operation : enter "music" logo, after select song and play ,back to the "photo" logo, browse photo; Or direct enter "photo" logo, browse photo press "vocal" key, pop up control bar, press "vocal" can play background music

3)Music play, basic operation is same as above.

4) E-text book reading.

Main menu, left, right key select "text" logo, press enter key, basic function same as above, page up , page down; change page; automatic change line, up, down key enlarge or narrow fonts.

5) Flash animation ,basic operation are the same as above.

3.File edit

Copy file and delete file: inside the menu list, up down key move the cursor to the file, then press "0" key pop up "copy delete" file directory (press return key this menu will disappear), select "copy" function ( left right key change copy/delete functions) press enter key. up down key select drive path, press right key select the next directory.

Delete file: select "delete" (left right key change to copy/delete) press enter key to enter.

Press right key select " $\times$ " logo, not delete file, enter key return file management menu; press left key select " $\checkmark$ " logo, enter the delete file, will show "delete complete", then press return key to return file management menu.

Reminds: Please back up all the important data before use file delete as it is risk operation.

## 4. karaoke function instructions

## 4.1. karaoke system structure

- 1)karaoke system working on FAT32 OR NTFS format, file system save in the "\uni\_sys" folder under the root directory, include songlist.txt file, it is a text file, all the information are saved in this file, such as song's name/number/artist/language etc., The box is based this file to operate.
- 2)Song numbers are from 00000 to 99999, composed of five mumbers, it means the folder name(00~99) and song file name(000.xxx~999.xxx). system support 00 to 99 totally 100 song directories, each directory support up to 000 to 1000 songs, totally 100,000 songs.

For example: there is a song files name 006.AVI in the 03 folder, so the corresponding song number is 03006.

3)When you select a song by OSD menu, the box will search that song's number in the songlist.txt, according to the number, to find the corresponding song file in HDD to playback.

| 1        |                                              | 1                                                                                                    |
|----------|----------------------------------------------|----------------------------------------------------------------------------------------------------|
| Folder   | Definition                                   | Description                                                                                                    |
| 00~99    | 000.xxx~999/xxx<br>The folder with song file | Placed the song file to each directory,<br>named from 000 to 999,song number<br>has five mumbers. For example:song<br>number is 63006,the machine will<br>point to the 006.xxx file in /63/ folder. |
| 99       | 000.xxx~999/xxx<br>Background Video Folder   | Can placed the MTV files or video files<br>in this folder,as OSD background<br>circularly to play.                                                                                                  |
|          | SYSTEM FILES                                 | Include the necessary file for the machine running normally.                                                                                                    |
|          | Songlist.txt                                 | Songlist file, all the information are saved in it, machine is based this file to operate.                                                                                                    |
| UNI SYS  | OSDMENU*.txt                                 | Configuration file of OSD menu, user can define OSD by themselves.                                                                                                    |
|          | SonglistManager.exe                          | Songlist management program, its the too<br>to manage the songlist.txt, should operate<br>on computer.                                                                                              |
|          | /Batch_rename_tool/                          | Used for batch change the file name .                                                                                                    |
|          | /mediainfo/                                  | Gives Video/audio detailed information of song files                                                                                                    |
| Software | /CDG_to_AVI/                                 | Used for convert CD-G disc to AVI file.                                                                                                    |
| Tools    | /DVD_Ripper/                                 | Grab the VOB file from DVD disc to hard drive.                                                                                                    |
|          | /Encrypt_Songs/                              | The tool of encrypt the song files.                                                                                                    |

## 4.2. add song instructions

1. Use USB line connect computer, copy the file to the karaoke box,

2. There are three kinds of way to edit the songlist. txt(must be UNICODE) , as following :

1) Use the songlist management software tool provided by original factory to edit, (Songlist Manager. exe software tool in CD disc), can edit the Songlist.txt file, like create /edit/sort/search/ number replace/ Print Songbook etc., And with powerful function is that check the songlist.txt).

A), click "clear"

B)、Click "import", select \uni\_sys\ Songlist.txt

C), Add new song by edit function .

B). Use the "check", check if there any empty record or missed record song list.

- E)、Click "export", cover songlist.txt.
- 2) Use EXCEL software to edit , apply the function formulatips to create the required songlist.txt.

3)Direct modify text file of song list:

use the notepad in computer to edit, open the Songlist.txt from the "uni\_sys" folder of hard disk root directory of the karaoke box(\uni\_sys \songlist.txt), Each line of Character shows one song information, every line has been set off 12 fields by 11 semicolon, each field is used to define the information of the song, The Rule Of Electron Songlist.txt as follow:

#### A WHOLE NEW WORLD;1;Beyond;10;5;9;AWHO;10002;BEY;1;9;270

1 2 3 4 5 6 7 8

(1) Song's name

(2) Positioning VOCAL/MUSIC in song file :

0/space-music will be playing when play the song, need not to change the track or channel.

9 10 1112

1- vocal will be playing when play the song, need to change the track or channel Automatically.

If VOCAL at A0,80,C0 channel,fill in "0"

if VOCAL at A1,81,C1 channel,fill in "1"

(3) Artist's name

(4) The words count of songs name

(5) Song's language item: (Fill in  $1^{15}$  numbers), must defined in OSDMENU\*.TXT ,Example:

1-Chinese 2-Cantonese 3-Taiwanese 4-Spanish 5-English 6-Janpanese 7-Thai 8-Russian

9-Myanmar10-Indonesia 11-Korean12-Vietnamese 13-Khmer 14-Malay15-Other Language (6) Volume parameters (Fill in 0-9 number) , it will adjust the volume

By the Value, 5 or space is the Normal valus, if the volume of the song is small, the value will be bigger than 5, 9 is the biggest. (7)Spelling of song name. The initial letter of song name, it is used to select songs by spelling search operation in menu.

(8)Song's number: consists of five mumbers, they are folder name+song file name in hard disk, For example:there is a song file 006.xxx in the /63/ folder, so that song's number is 63006.

(9)Spelling of artist. The initial letter of artist name (10)Artist classfication(Fill in  $1^{3}$  numbers):1-Male 2-Female 3-Bands

(11) Song type: (Fill in 1<sup>2</sup>0 mumbers), must defined in OSDMENU\*. TXT, Example:

1-Choral 2-Disco/Dance 3-Birthday 4-Barrack Ballad 5-Popular 6-Movies 7-Nacional Songs 8-Opera 9-Special 10-Child 11-Concert 12-MTV 13-Artista 14-MP3/MUSIC 15- Favorite

(12)Artist number: it is the number of artist's picture, such as xxx. jpg, this function is available in double-screen karaoke box.

After edited the song file, save as "unicode" code.

## 4.3. Song book printing.

Song manage program can generate the Excel file for printing, User can edit and print song book by this file.

#### 5. Customiz the OSD menu by user :

- During operate the machine , may be the user will feel the OSD menu has a bit not unsuitable to their needs, such as need to display the different languages or the arrange of OSD menu, etc. Now can change the parameters /UNI SYS /OSDMENUx.txt file in hard drive.
- The machine has preset 12 kinds of languages OSD menu, can press the SETUP buttonon remote control into the setup int erface to select the English /Chi nese /Tri Chi ne se /Spanish /Ja panese /Korean/ Russian /Thai/Vietnamese/ Myanmar /Khmer for OSD language. Configuration files as following :

According to the needs to change any parameters in OSDMENU.txt file, for example:open the OSDMENU1.txt by notepad in computer, will see:

| begin                                                                                                    |
|----------------------------------------------------------------------------------------------------|
| [OSD_PARENT]=LANAUAGE<br>[OSD_LANGUAGE]=ENGLISH;5<br>[OSD_LANGUAGE]=CHINESE:1<br>[OSD_LANGUAGE]=SPANISH;4                                                                                 |
| [OSD_PINYIN]=SPELLING                                                                                                    |
| [OSD_PARENT]=SINGER<br>[OSD_MALE_STAR]=MALE SINGER<br>[OSD_FEMALE_STAR]=FEMALE SINGER<br>[OSD_GROPU_STAR]=BAND/GROUP<br>[OSD_ALL_STAR]=AII SINGERS<br>[OSD_SPELLING_STAR]=SINGER SPELLING |
| [OSD_CODE]=NUMBER                                                                                                    |
| -[OSD_ORDER]=SELECTED                                                                                                    |
| [OSD_PARENT]=FOREIGN                                                                                                    |

[OSD\_HANGUAGE]=VIETNAMESE;12 [OSD\_LANGUAGE]=VIETNAMESE;12 [OSD\_LANGUAGE]=RUSSIAN 8 [OSD\_LANGUAGE]=INDONESIA;10 --[OSD\_SONGTYPE]=HOT SONGS;5 --[OSD\_SONGTYPE]=USER SONGS;15

--[OSD\_SONGTYPE]=MOVIES:6

---[OSD\_PARENT]=OTHER SONGS [OSD\_SONGTYPE]=CONCERT;11 [OSD\_SONGTYPE]=MTV;12

-----

[OSD\_STATUS\_1]=SELECT SONG NUMBER

[OSD\_STATUS\_47]=SONG NUMBER ERROR! [OSD\_STATUS\_48]=UNSUPPORTED DISC

[OSD\_SPELLING\_SHEET]=ABCDEFGHIJKLMNOPQRSTUVWXYZ end

- 1)OSDENU.txt file divide into three parts ,one is define the OSD option, one is define prompt sentences in operational interface. other one is define SPELLING SHEET interface of OSD menu.
- 2)<sup>c---</sup><sup>\*</sup>means the option that display on OSD Menu Home, can be moved between option.
- 3)On the left side of "="" is the definition of the option, on the right side is the option's parameters. For example: [OSD\_PARENT] define the general menu\_option, [OSD\_LANGUAGE]
- define the language option,[OSD\_SONGTYPE] define songtype option. 4)As above show,the part of more black color fonts in OSDMENU.txt file, those texts and data can be modified by user.

#### • Change the text of menu option:

For example: change the OSDMENU1.txt :

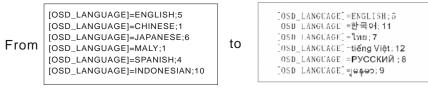

So the OSD menu will display :

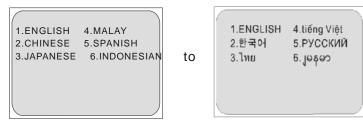

 Move the menu option:can be moved between different type or different submenu.

For example:change the OSDMENU1.txe file :

From [OSD\_LANGUAGE]=ENGLISH;5 [OSD\_LANGUAGE]=CHINESE;1 [OSD\_LANGUAGE]=CHINESE;1 [OSD\_LANGUAGE]=MALAY;1 [OSD\_LANGUAGE]=MALAY;1 [OSD\_LANGUAGE]=PANISH;4 [OSD\_LANGUAGE]=MALAY;1 [OSD\_LANGUAGE]=NDONESIAN;10] [OSD\_LANGUAGE]=NDONESIAN;10

#### So the OSD menu will display:

From 1.ENGLISH 4.MALAY 2.CHINESE 5.SPANISH 3.JAPANESE 6.INDONESIAN

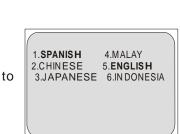

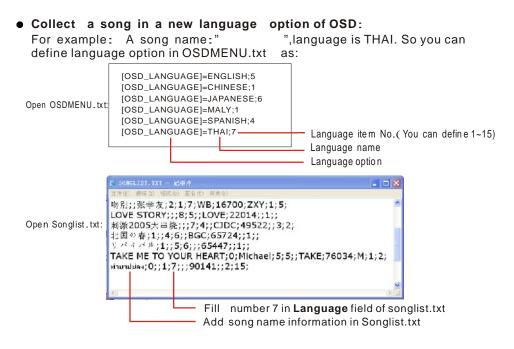

The song ""

" will be showed below THAI option of OSD menu:

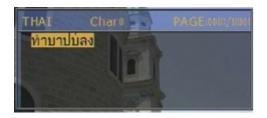

#### Collect a song in a new SongType option of OSD:

For example: A song name: "MY BONNIE", SongType is CHILD SONG. So you can define SongType option in OSDME NU.txt as:

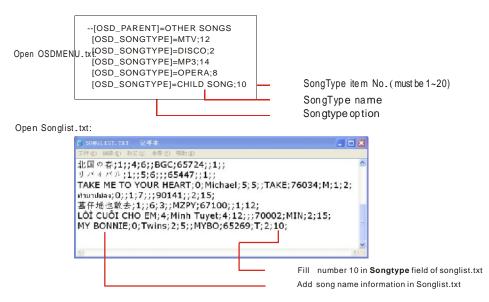

The song 'MY BONNIE" will be showed below CHILD SONGS option of OSD menu:

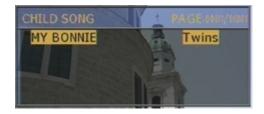

#### 4.4. random play song

 $\93$  folder is for random play songs, if no song is selected, it will play the random songs , the song list must set into the

songlist.txt.

## 4.5. Song selection function instructions

From the main interface, "K" logo or press the remote control shortcut key "Karaoke" enter song selection main interface.

#### 1) . The way of select song by menu(OSD) :

you can press the <**MENU**> button on remote control, Screen show all kind of song selection way and function selection interface, can select songs by language,name,spelling or artist ect .After 20 seconds,the menu will hidden if no press button(press "menu" can page out), if menu hidden , will show number song selection interface when press the number.:

Main Menu:

| 1.LANGUAGE<br>2.SPELLING<br>3.ARTIST<br>4.NUMBER<br>5.SELECTED | 6.FOREIGN<br>7.POPULAR<br>8.USER SONGS<br>9.MOVIES<br>0.OTHERS |
|----------------------------------------------------------------|----------------------------------------------------------------|
| 5.SELECTED                                                     | 0.OTHERS                                                       |
|                                                                |                                                                |

"Foreign Song" in submenu :

| 1.VIETNAMESE | 4.MALAY   |
|--------------|-----------|
| 2.RUSSIAN    | 5.KHMER   |
| 3.INDONESIA  | 6.MYANMAR |

"Language" in submenu:

1.ENGLISH 2.CHINESE 3.SPANISH 4.JAPANESE 5.KOREAN 6.THAI

#### "Artist" in submenu:

1.MALE ARTIST 2.FEMALE ARTIST 3.BAND/GROUP 4.ALL ARTIST 5.ARTIST SPELLING "Others" in submenu:

| 1.CONCERT | 4.MP3        |
|-----------|--------------|
| 2.MTV     | 5.OPERA      |
| 3.DISCO   | 6.CHILD SONG |

When into the select song interface, press the number buttons (0-9), the song will display by the words that you entered numbers. For example: press 3, the song will display by three words, if press 0, will display all songs.

Select song by language or song category, select number enter song list interface according the Tips

on interface. Page up, page down key show the page up and down, song list sorting by name, can

choose first letter for filter. Left and right directory key can choose the Character, can direct play

according to the number in front of the song, and can use the same way to choose the singer.

#### 2). The way of select songs by number:

Choose song by number, first According the song book, search the number of the song, then input the number, will display the song's name on the screen, input" enter", and play the corresponding song file in hard disk, or press INSERT button, insert the song to the first row in selected songs list, If can't find out, will show message "not found", can press "del" key for modify when make mistake.

3) IF you want to select song by spelling, select "spelling" key in the main menu interface, press two number for input the first letter according the Tips, you can input the next first letter of the next word until the fourth word. For example, "as long as you love me" Press 01 12 01 25 key to input" ALAY".

4)For the selected song, press " selected" key or select "selected" in the main menu interface can enter the selected song interface. Insert the song ,first search for the priority song , press the number ,and press "insert" key , it will become first song to standby; if you want to delete the song , first you need to search to the song, press the number ,and then press "del" key to remove the song from the selected song list.

## 5 Trouble shooting

It will not always be an equipment problem when the problem occurs, checking before send to repair service.

#### Can not start.

1. Power light is not on, please check the power connection and make sure it is tight on socket.

2. The light showing red during the standby status, need to push red key button on the remote control for turn in the box,

No Image ,Video or the image Video color is not right.

1. HDMI or Video cable are not connect properly and plugging wrong between karaoke box and TV port.

Make sure the cable plug and socket is in the right connection between karaoke port and TV.

Make sure video cable plug color is same with the TV port color..

 Karaoke box video output mode is not match with the TV signal. Select the output signal by press the "video" key according to the TV signal. AV: PAL/NTSC;

```
Y/Pb/Pr: 1080P/1080I/720P/576P/576I/480P/480I;
HDMI: 1080P/1080I/720P/576P/576I/480P/480I。
```

#### No sound

 Audio cable is not tight connection, please insert to the bottom of the socket.
 During the output of component, besides the video cable, need to connect audio cable for getting the voice output.

3. Check the volume setting from the equipment, and adjust to the right position.

#### Remote control no response

1. Check the battery put properly or not

2. Check Battery level full or not.

3. Don't put the remote control in the long distance and make sure with right side to the player receiver.

#### Video image stop or can not play during the playing process.

Check if is the file in hard disk has problem. Check if the hard disk had been damage.

#### Can not find the file

1. The file specification format is not support by our equipment.

2. The file name is too complex.